# 提交工作总结与工作案例操作流程

1.登录易班网页版(<https://www.yiban.cn/>), 并点击上方"优课 YOOC"。

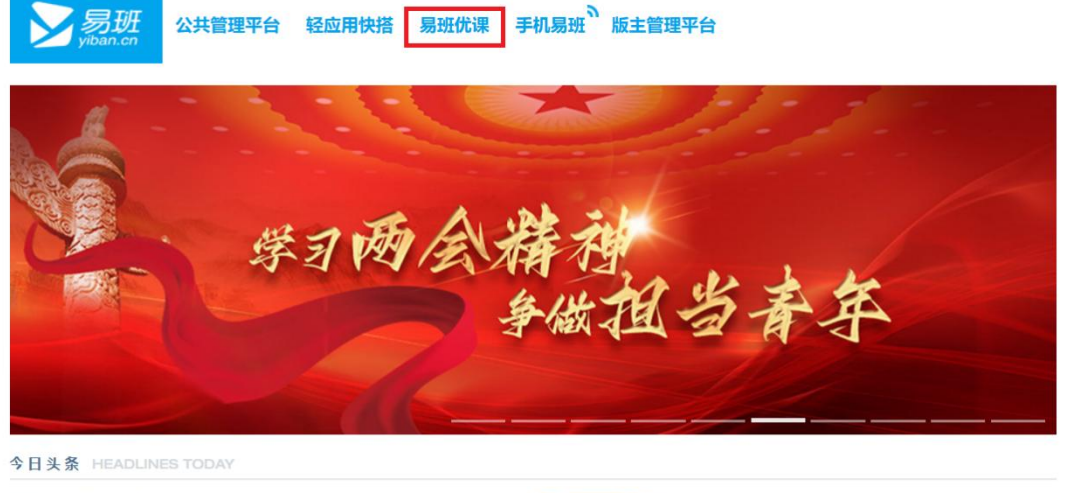

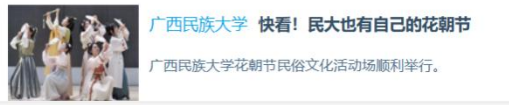

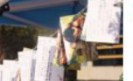

西中医药大学易班搭桥,雷锋月温情 助山区儿童圆梦书香

## 2.使用易班账号进行登录

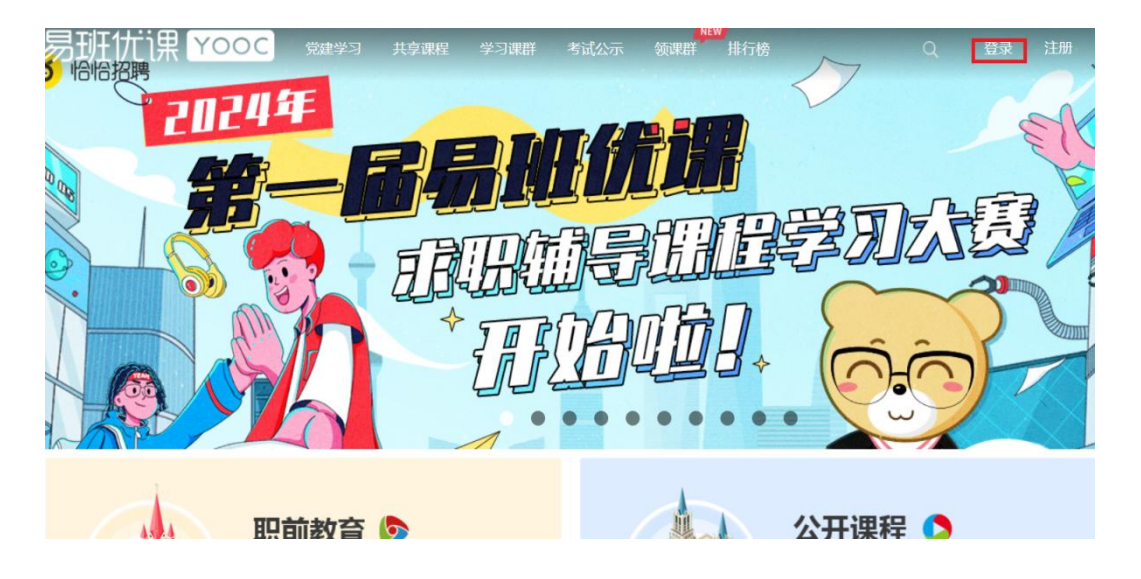

3.课群添加:

方法一:登录后页面会自动跳转到个人主页,并选择添加课 群,输入课群邀请码:**5Q8AGELS,**即可添加课群。(若登录 后界面没有自动跳转个人主页,可以点击头像框,在下拉菜单 中选择"我的课群"也可跳转。)

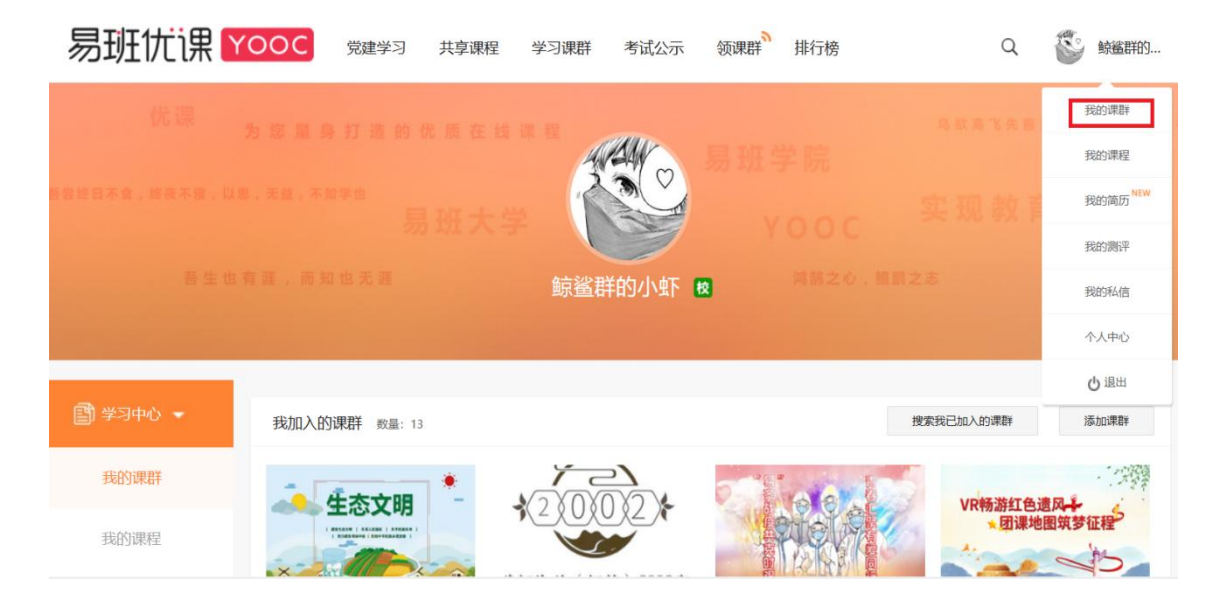

### 方法二: 通过易班APP或微信扫描下方课群二维码

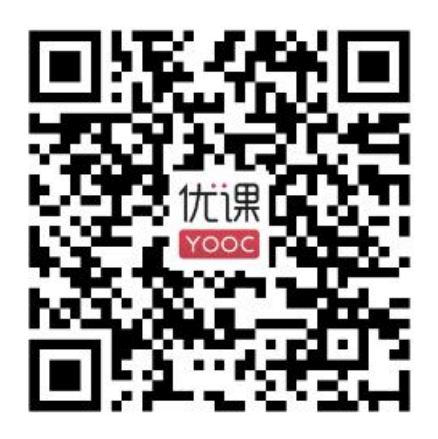

## 4.进入课群后,选择在线作业板块,点击"查看 "即可进入相 应的作业界面。(以下以"工作案例"为例)

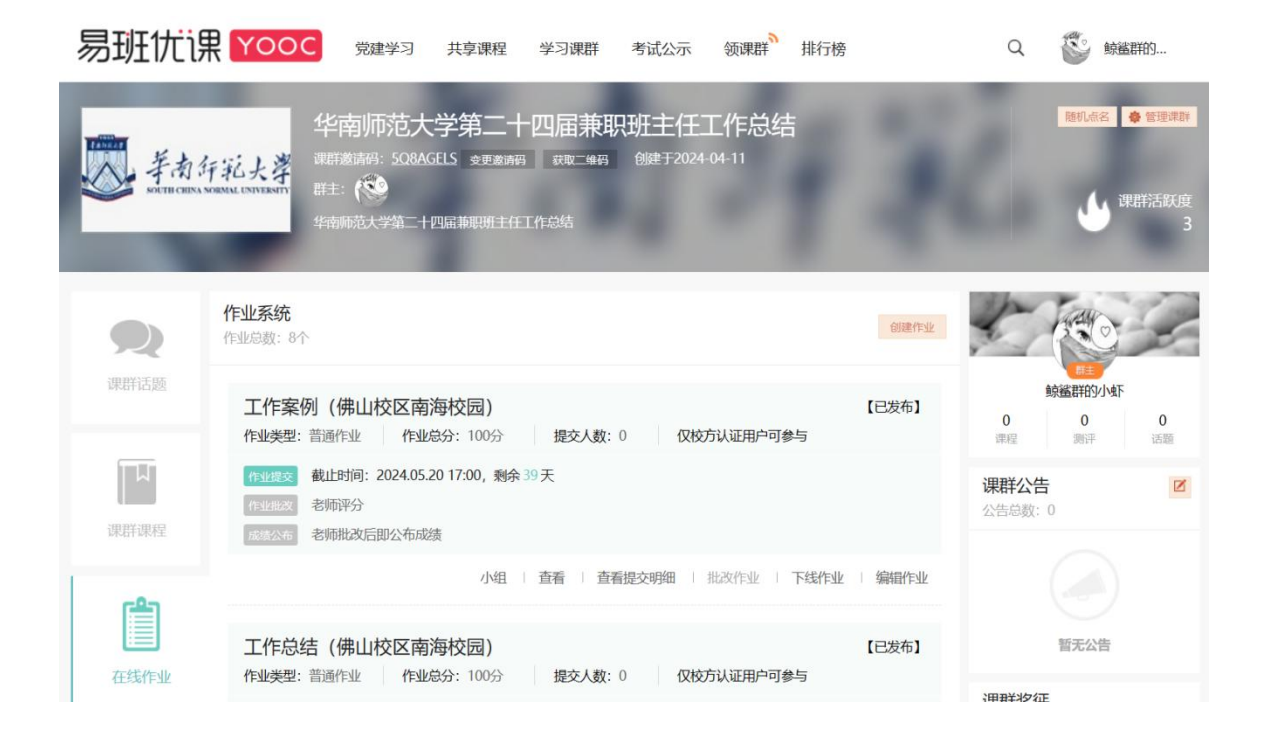

# 5.选择"上传附件" (只能在电脑端提交附件), 选择对应的 文件上传(只可上传一份文件),上传成功后点击"提交作业" 即可。

#### 提交作业

提示:作业提交阶段,作业可重复提交,且仅保存最新提交的作业,在线提交作业内容不能超过1万字,超过古上传附件

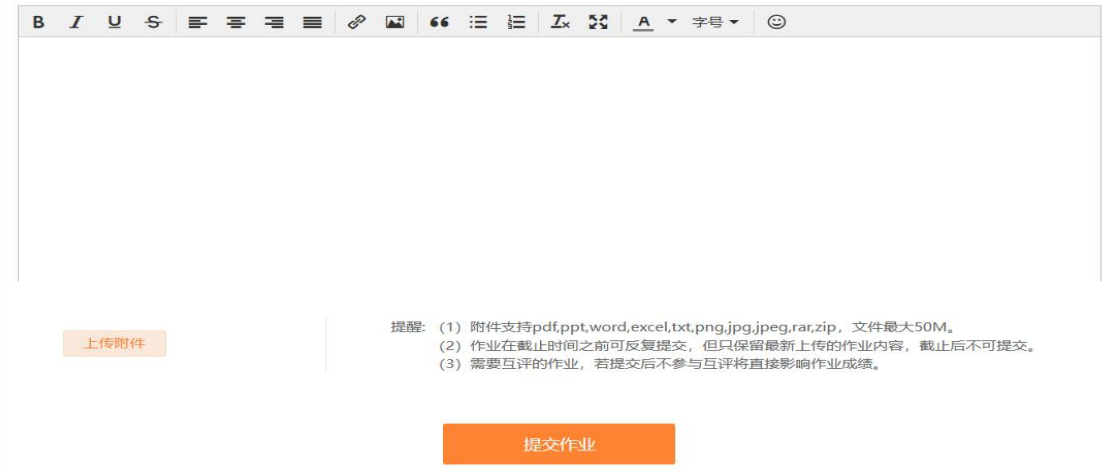

6.作业板块分配情况

广州校区石牌校园:工作总结(广州校区石牌校园)、工 作案例(广州校区石牌校园)

广州校区大学城校园:工作总结(广州校区大学城校园)

、工作案例(广州校区大学城校园)

佛山校区南海校园:工作总结(佛山校区南海校园)、工 作案例(佛山校区南海校园)

汕尾校区滨海校园:工作总结(汕尾校区滨海校园)、工 作案例(汕尾校区滨海校园)